## **Clear the cache in Firefox**

- 1. Click the menu button  $\equiv$  and choose Options.
- 2. Select the Privacy & Security panel.
- 3. In the **Cookies and Site Data** section, click Clear Data….

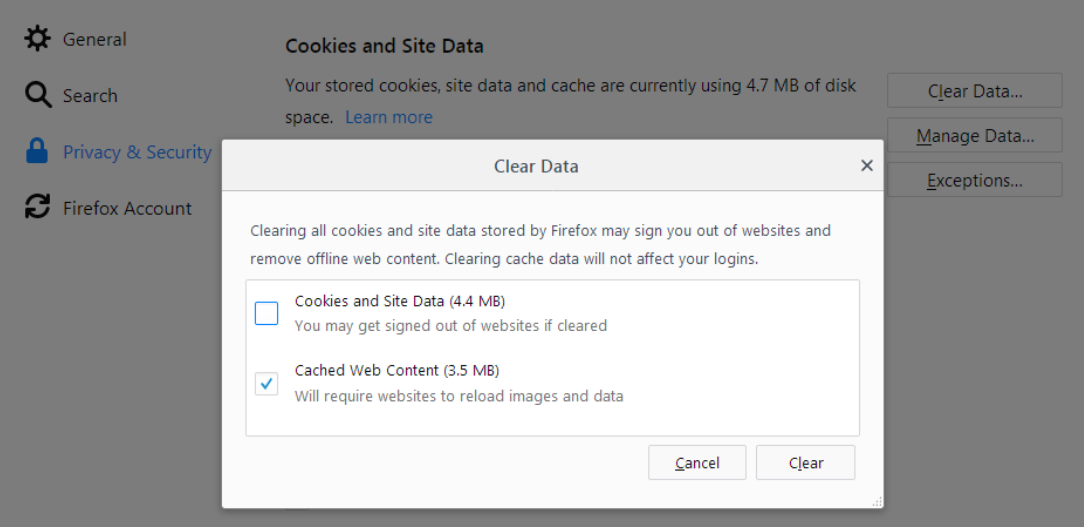

- 4. Remove the check mark in front of *Cookies and Site Data*.
- 5. With *Cached Web Content* check marked, click the Clear button.
- 6. Close the *about:preferences* page. Any changes you've made will automatically be saved.